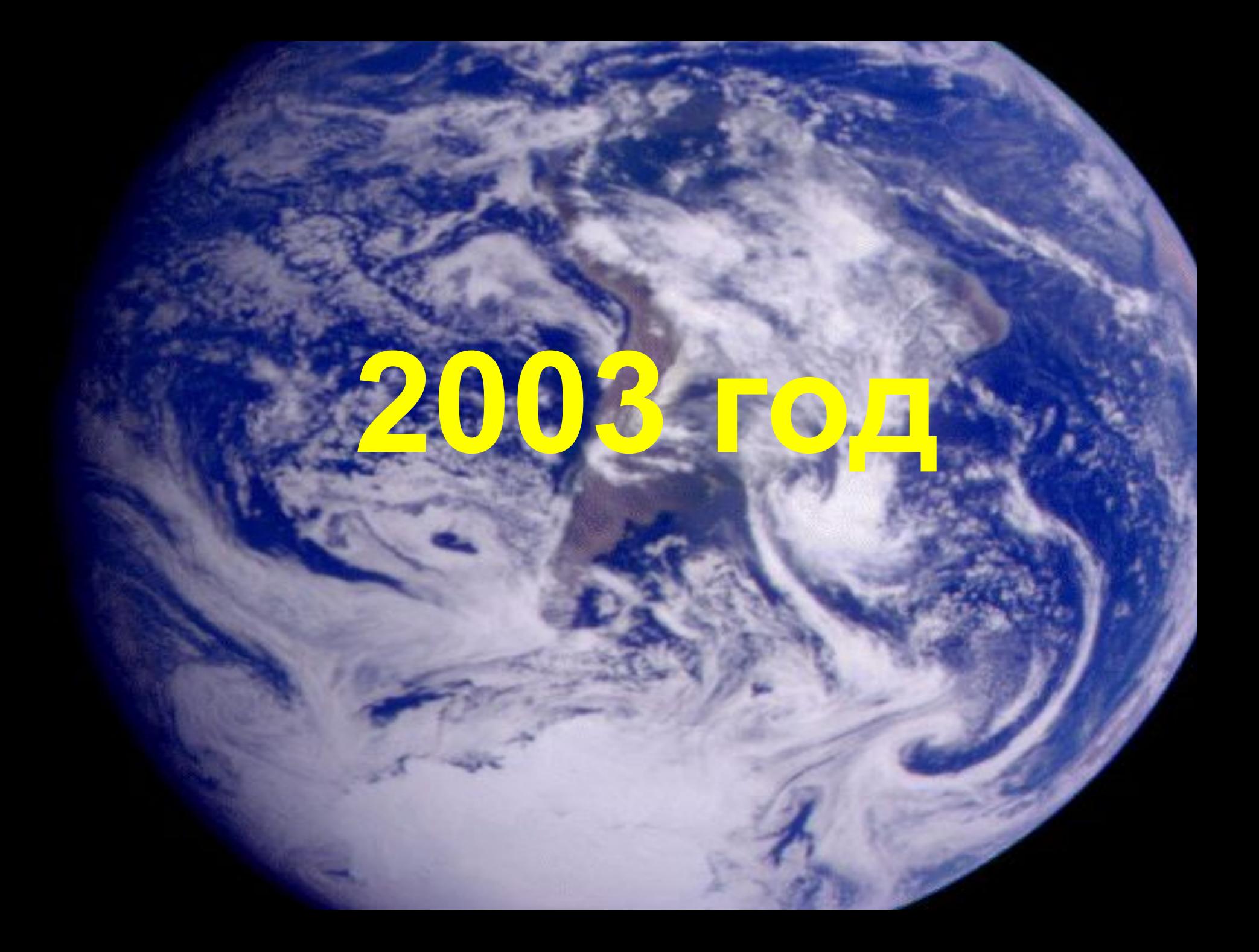

## **Великий**

**Новгород**

#### Представляет в Школанных Учебны<del>й аридим Крам</del>нёвой **Натальи «Создание баз данных в Microsoft Excel» ФИЛЬТРЫ**

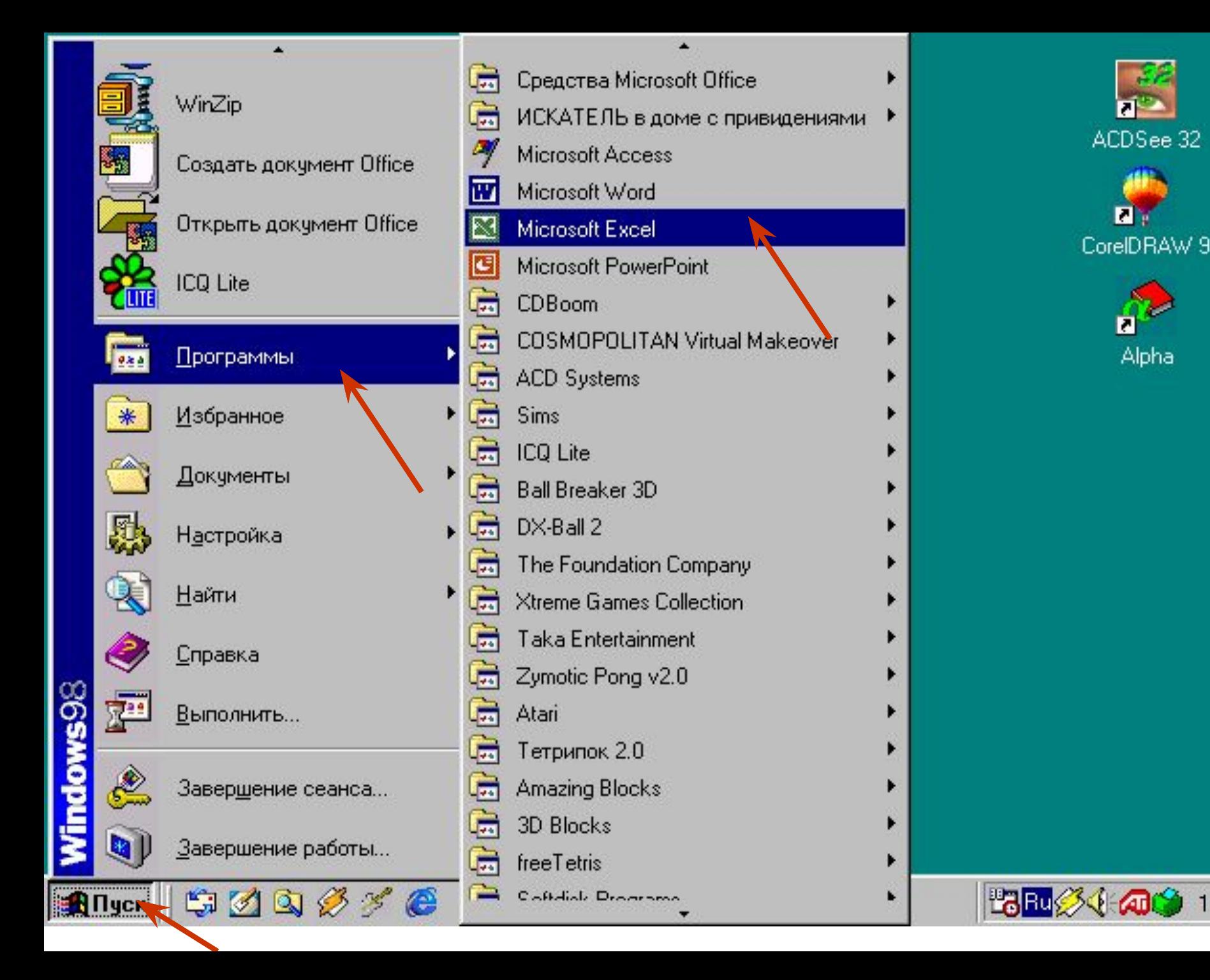

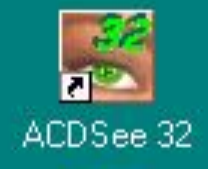

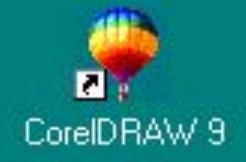

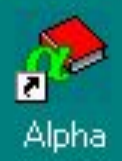

 $17:12$ 

 Сначала создадим шапку таблицы. Для этого занесём в ячейку А1 порядковый номер, в ячейку В1 – фамилию и имя учащегося, в ячейку С1 – оценку по информатике.

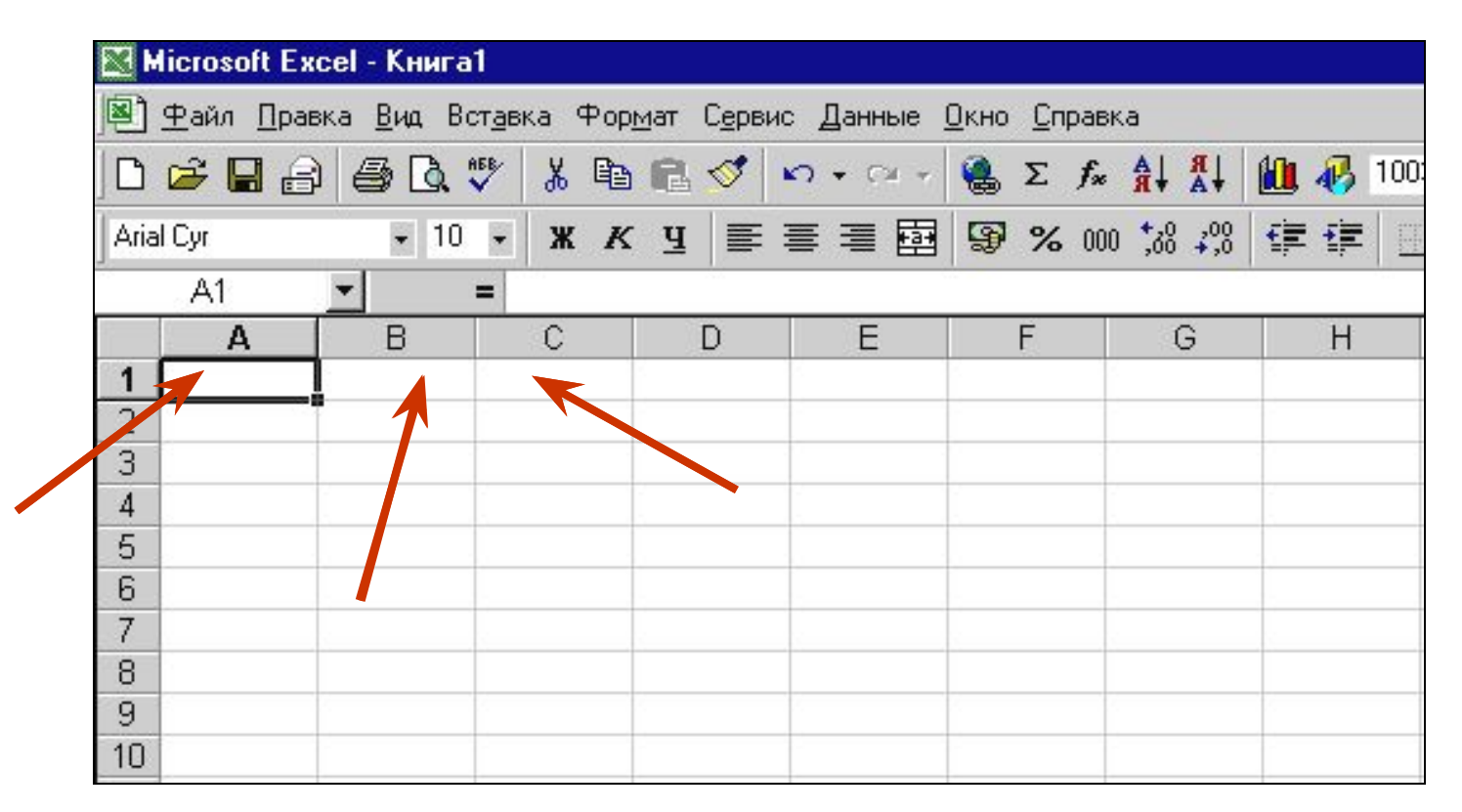

#### Таблица примет вид:

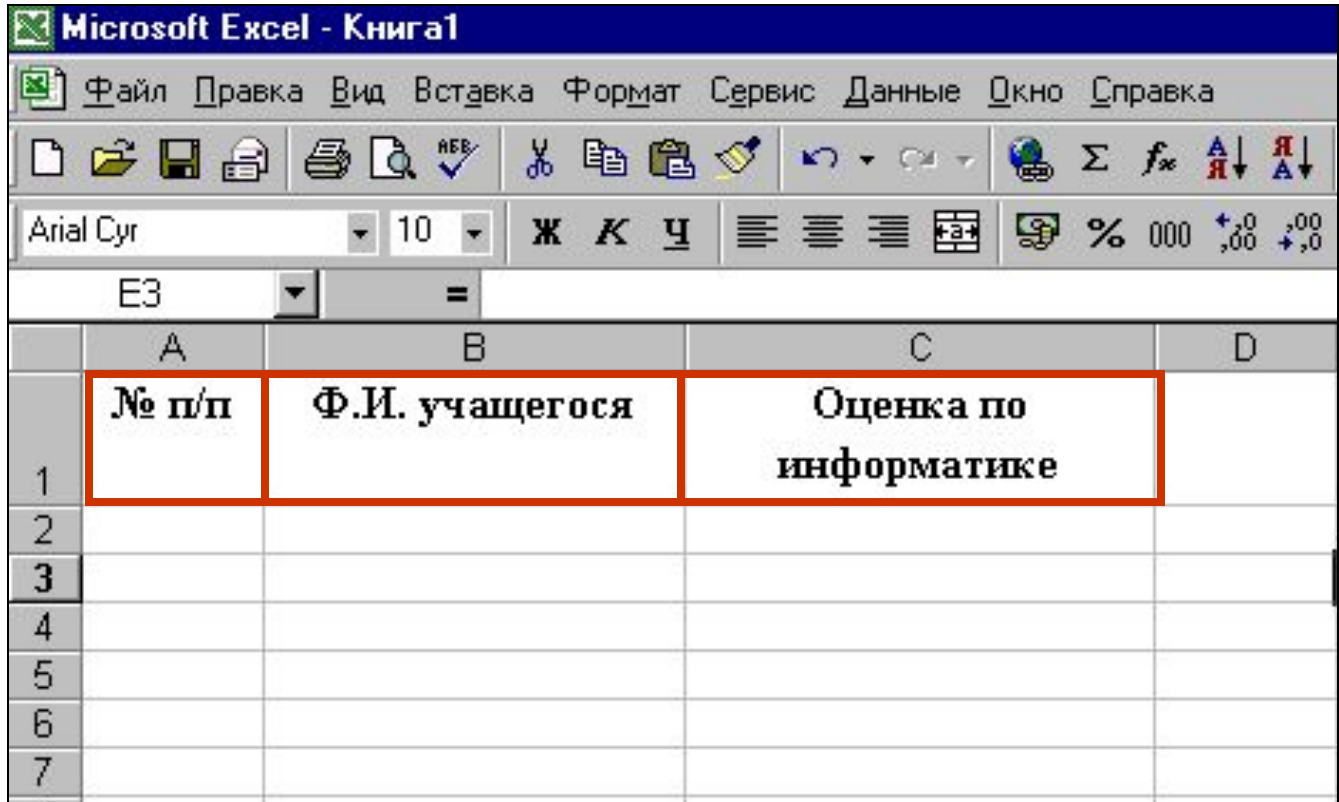

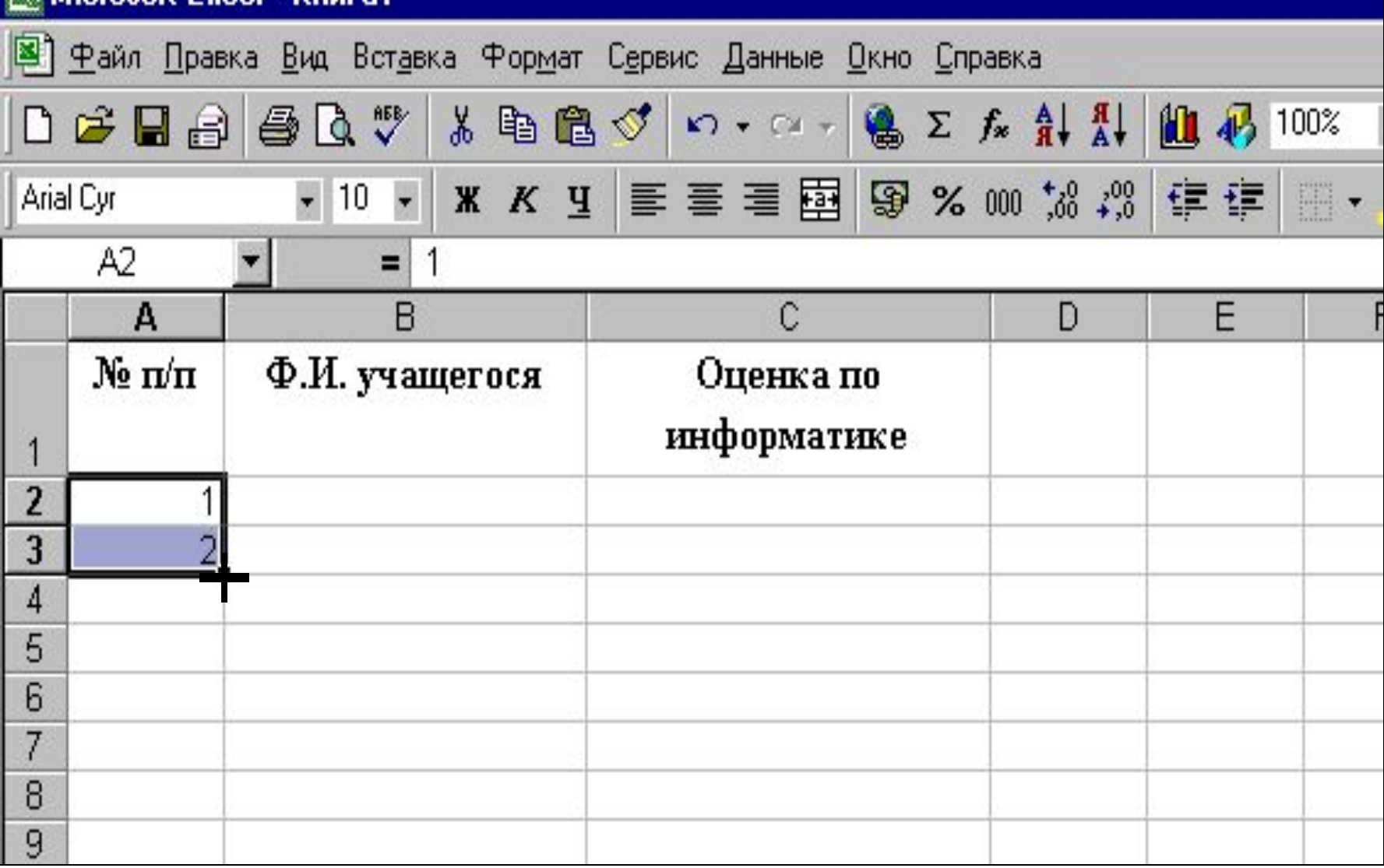

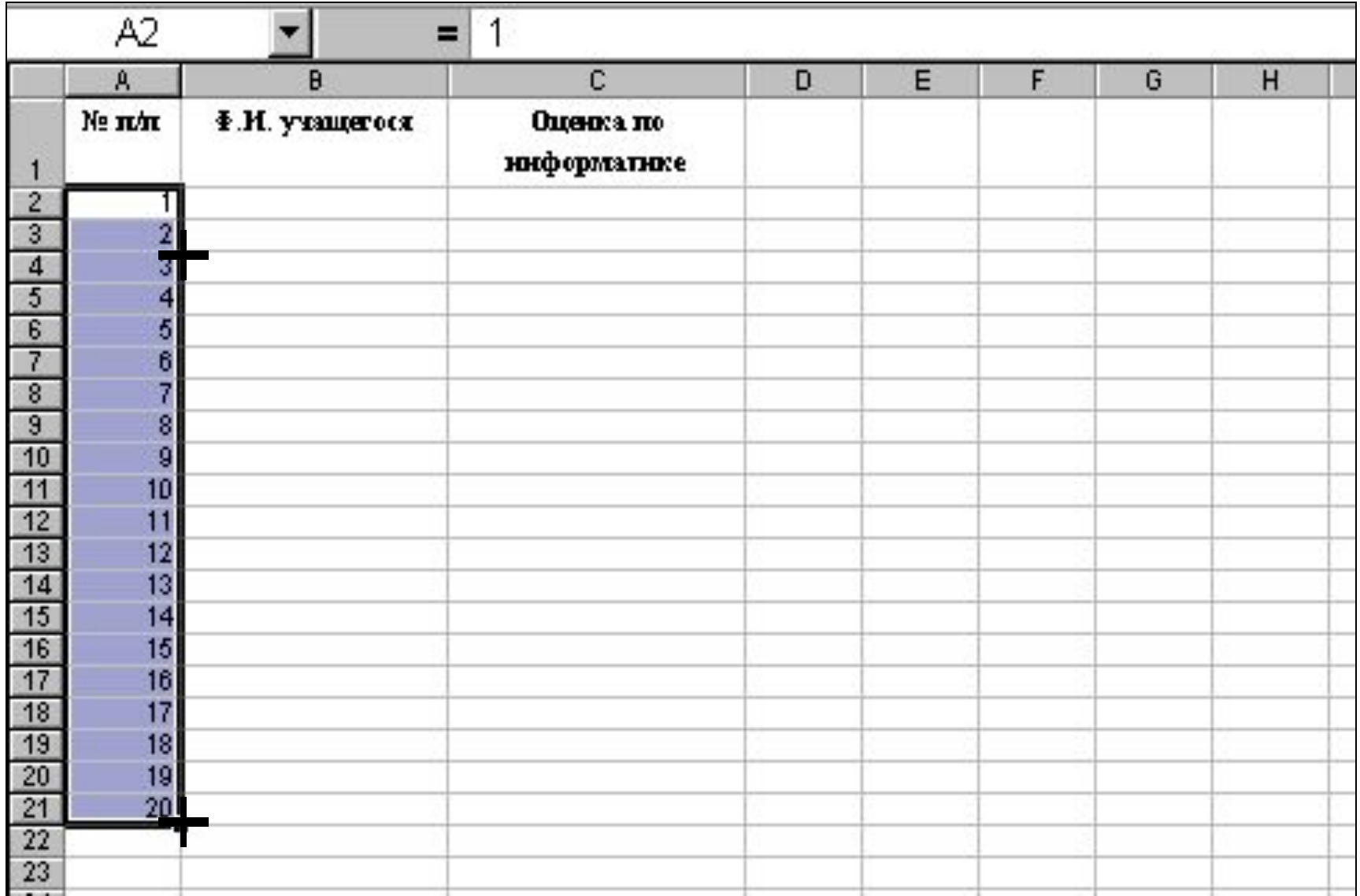

#### Занесем в ячейки В2:В21 фамилии и имена

#### учащихся.

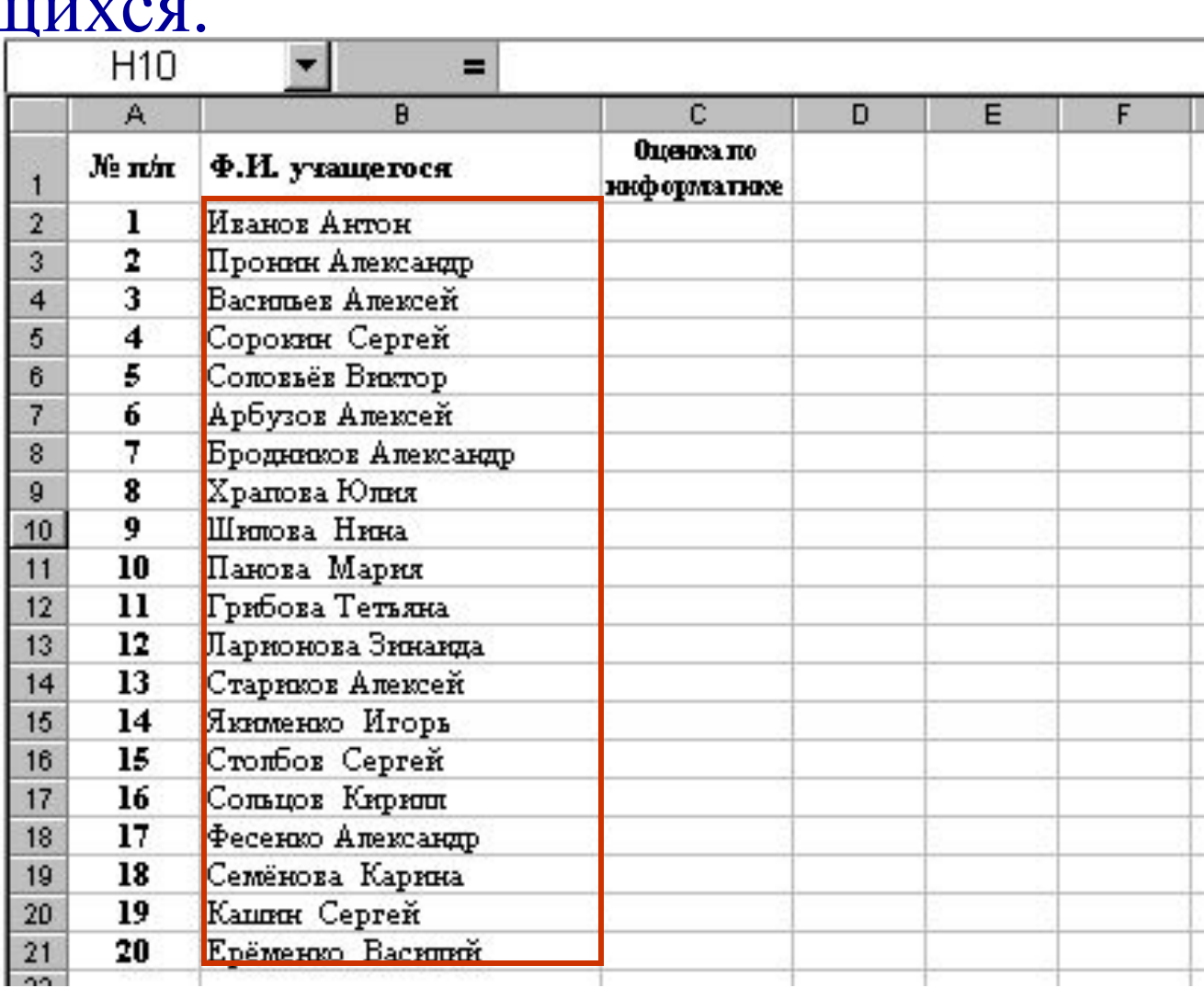

#### В ячейки С2:С21 занесём оценки учащихся. Таблица примет вид:

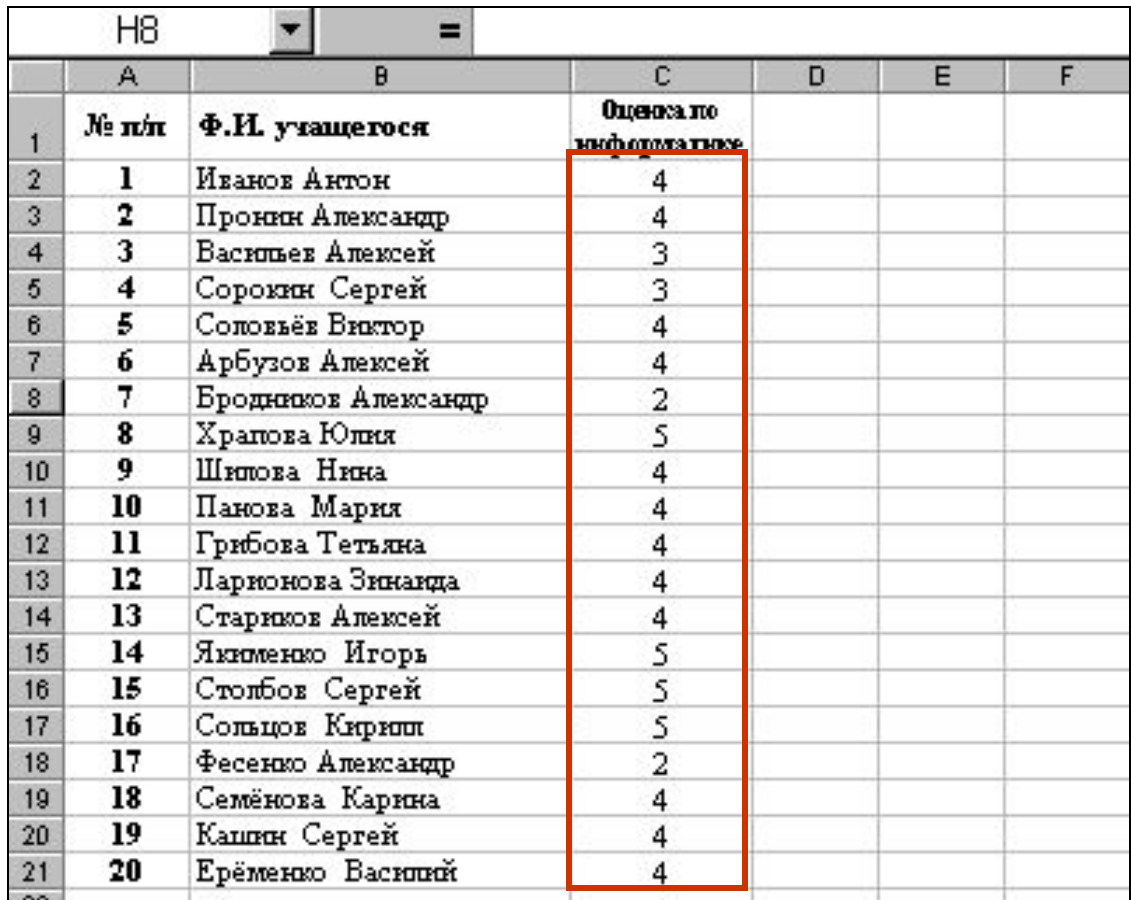

#### Выделим диапазон ячеек А1:С21. На панели инструментов **Форматирование** выберем рамку:

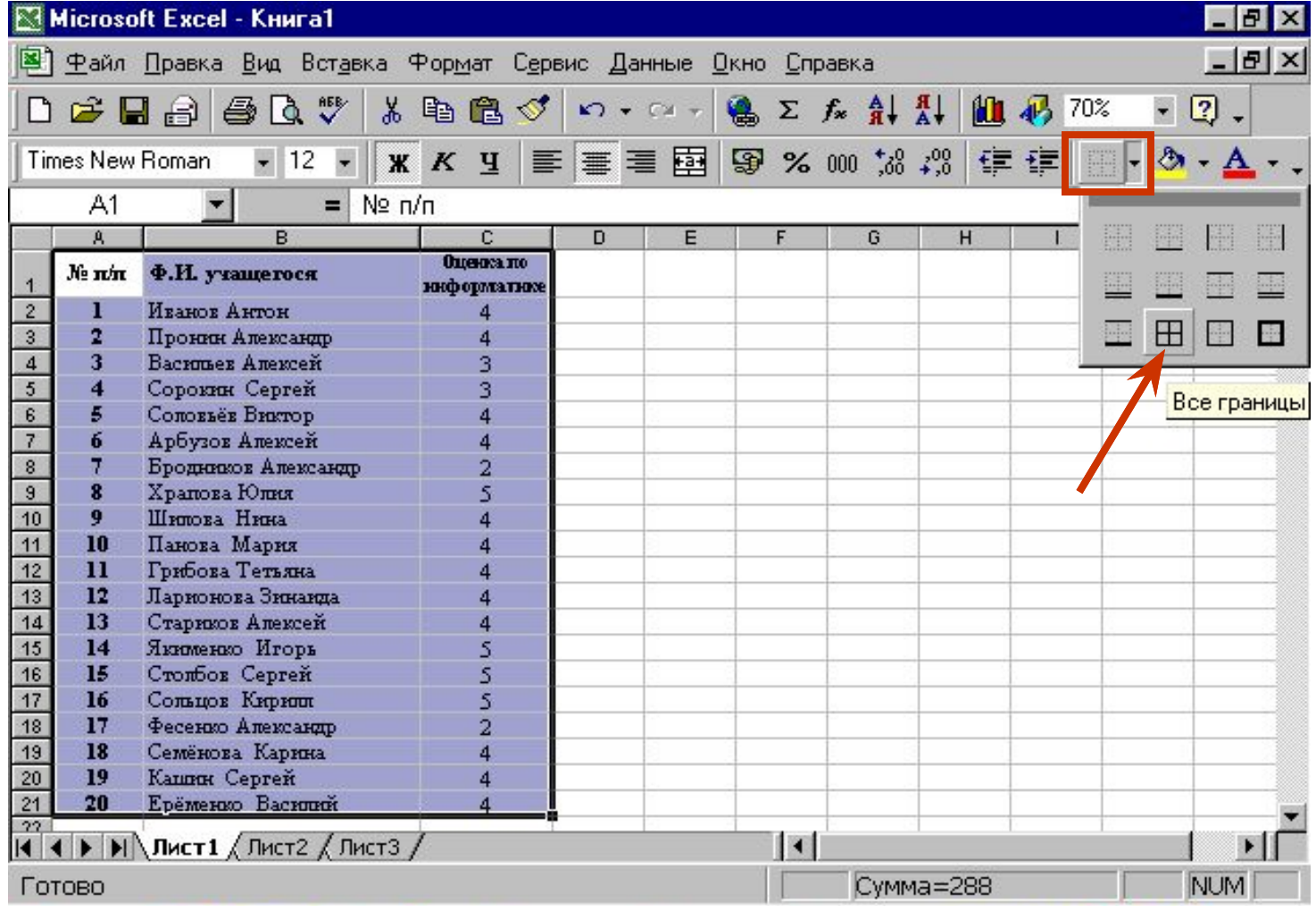

#### Снимем выделение диапазона ячеек щелчком по любой ячейке. Теперь выделим шапку таблицы:

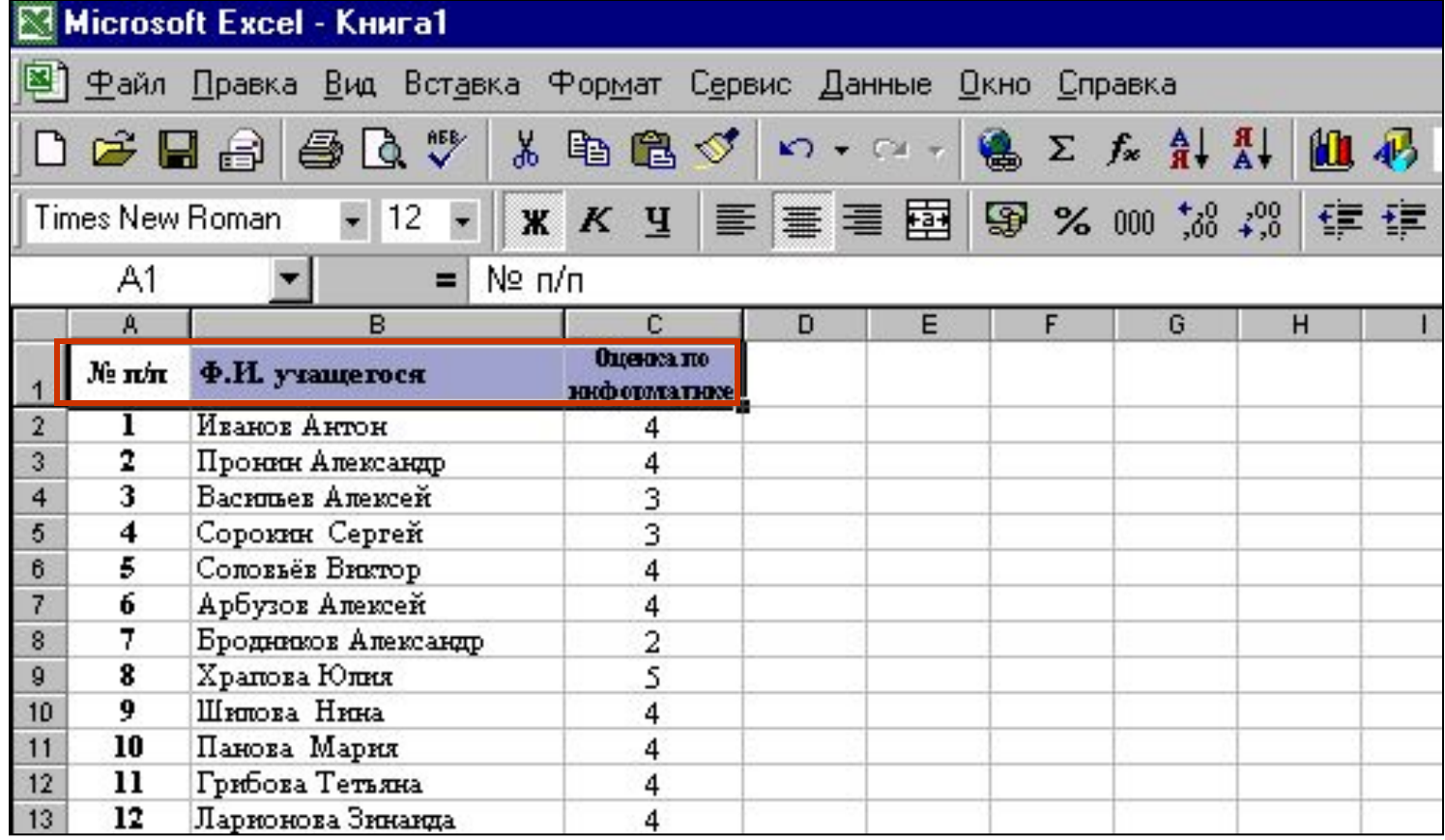

#### Выберем пункт меню:

#### **Данные-Фильтр-Автофильтр**

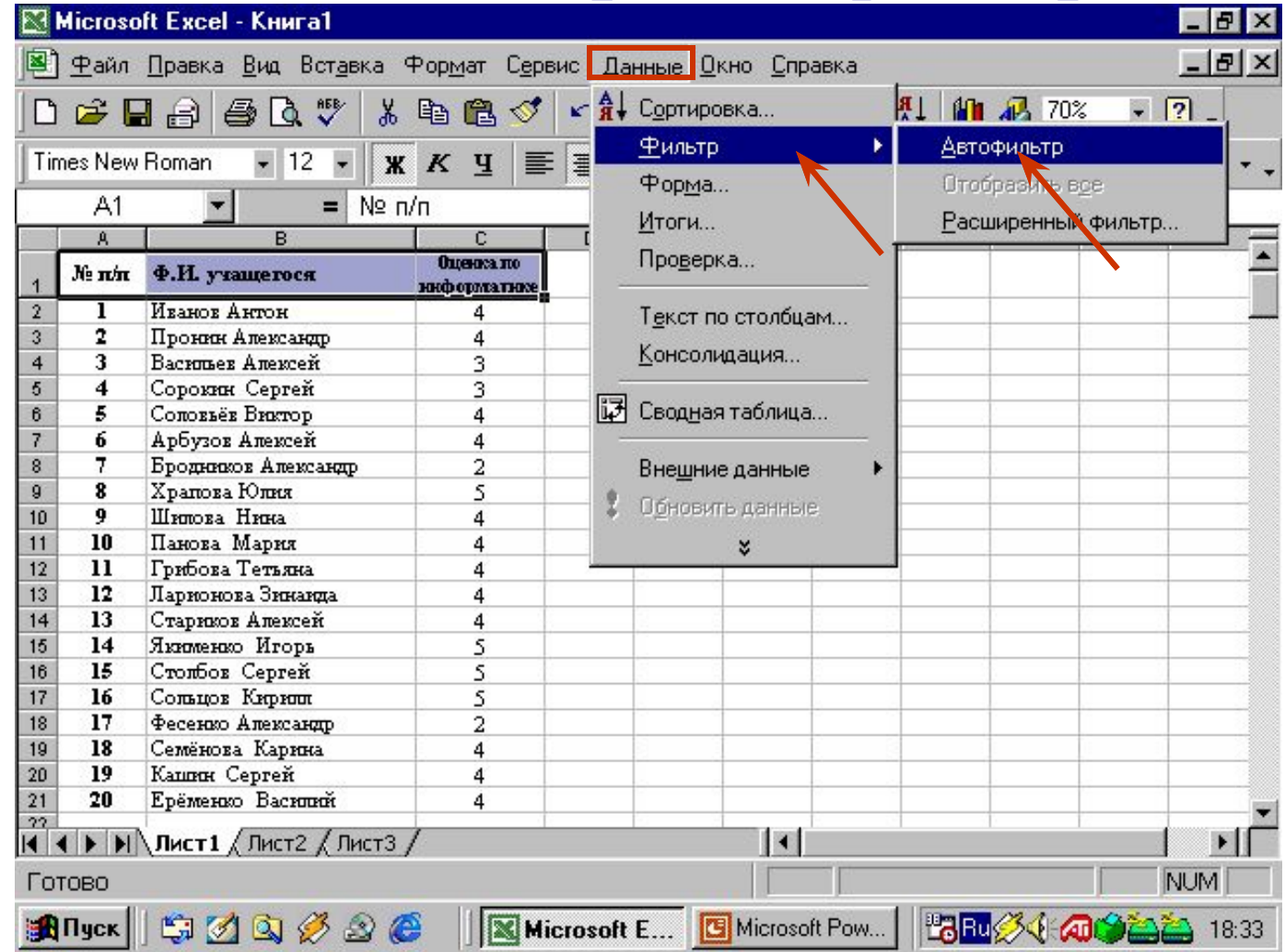

#### На шапке таблицы появятся кнопки раскрывающихся списков.

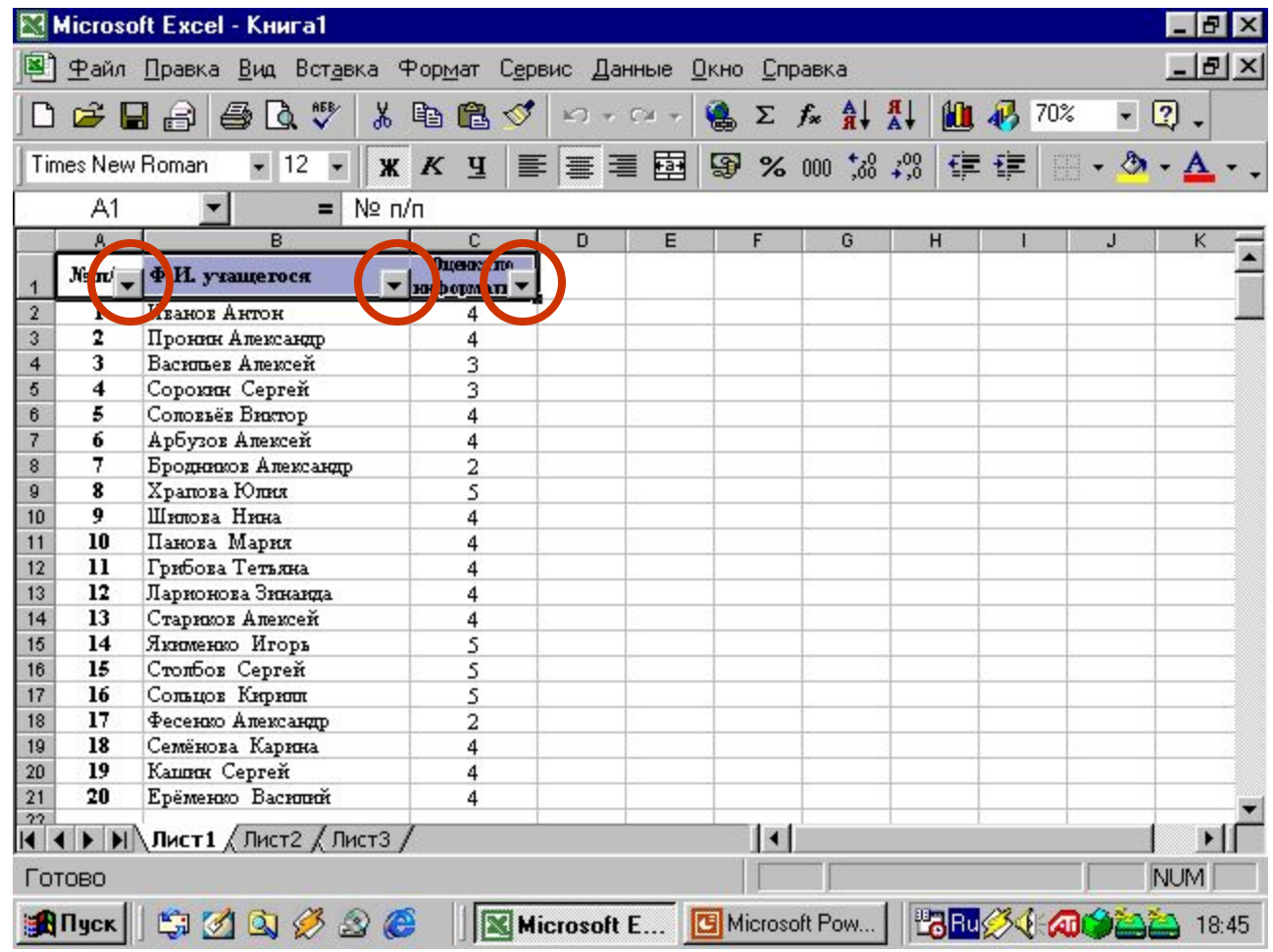

#### Раскройте кнопку фильтра оценок и выберите оценку «5». Список отфильтруется по данной оценке.

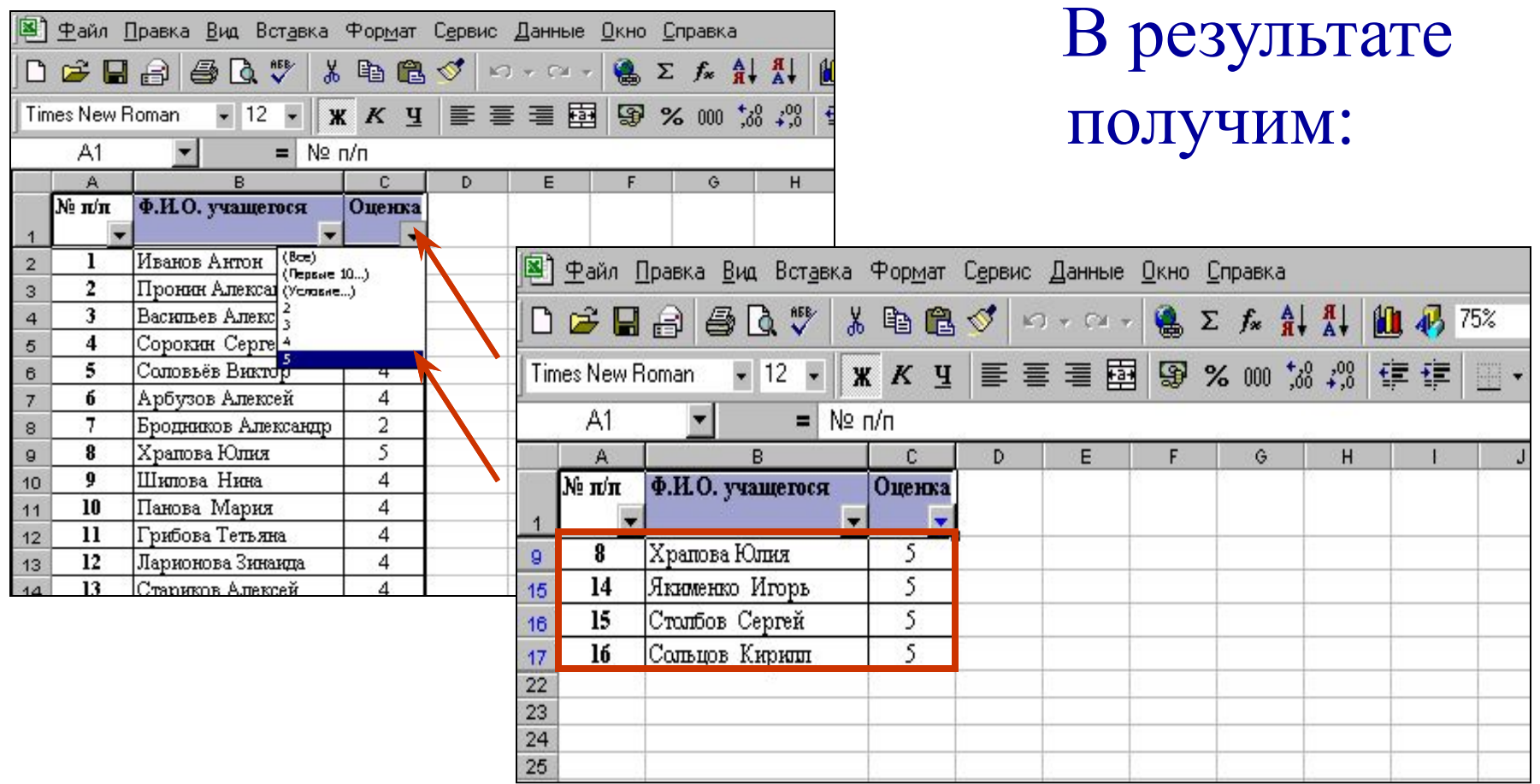

#### Аналогично проделайте те же действия, отфильтровав оценки «4», «3», «2».

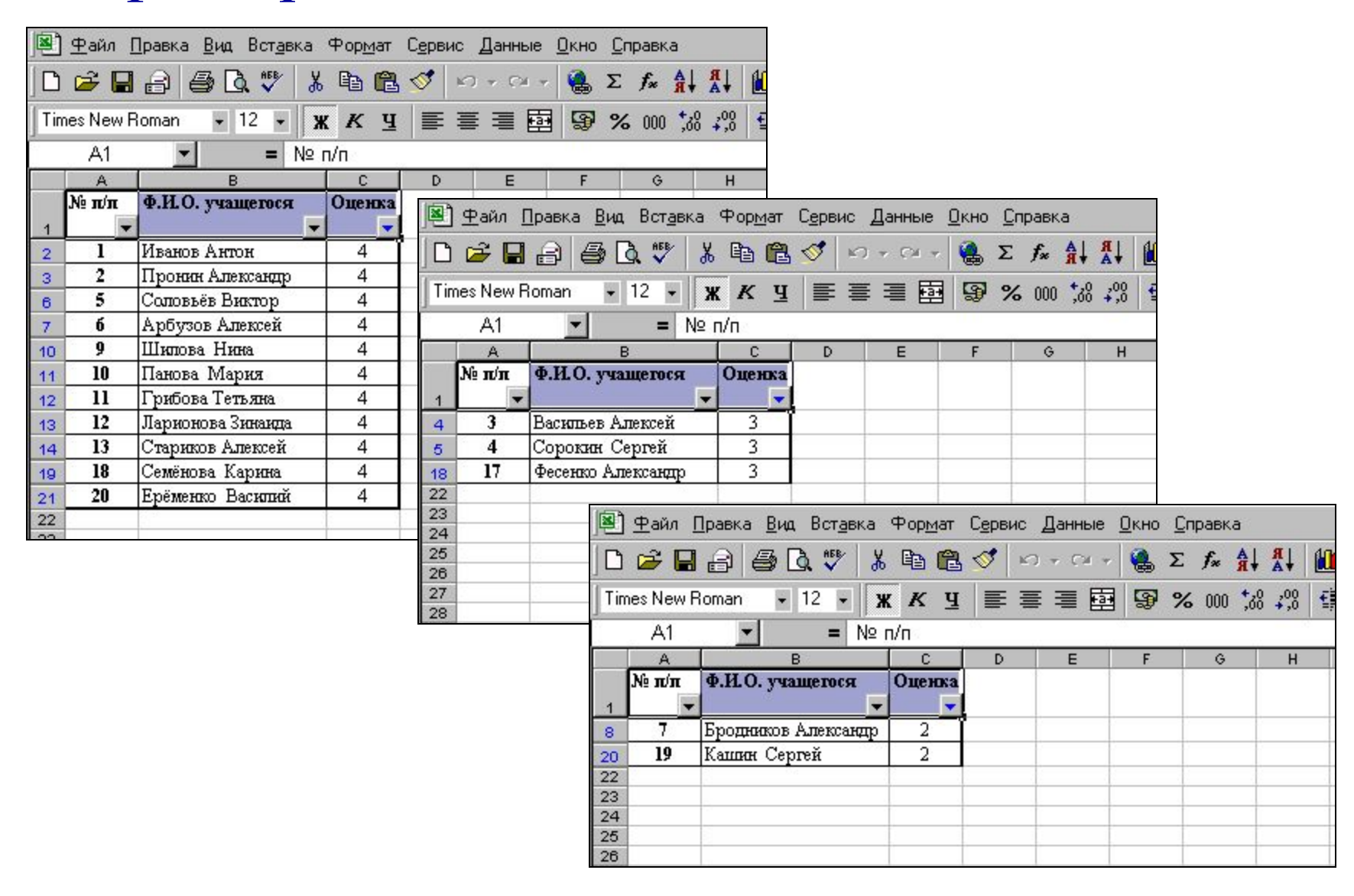

#### Вновь раскройте кнопку фильтра и выберите «Все». Затем раскройте кнопку фильтра оценок и выберите «Условие».

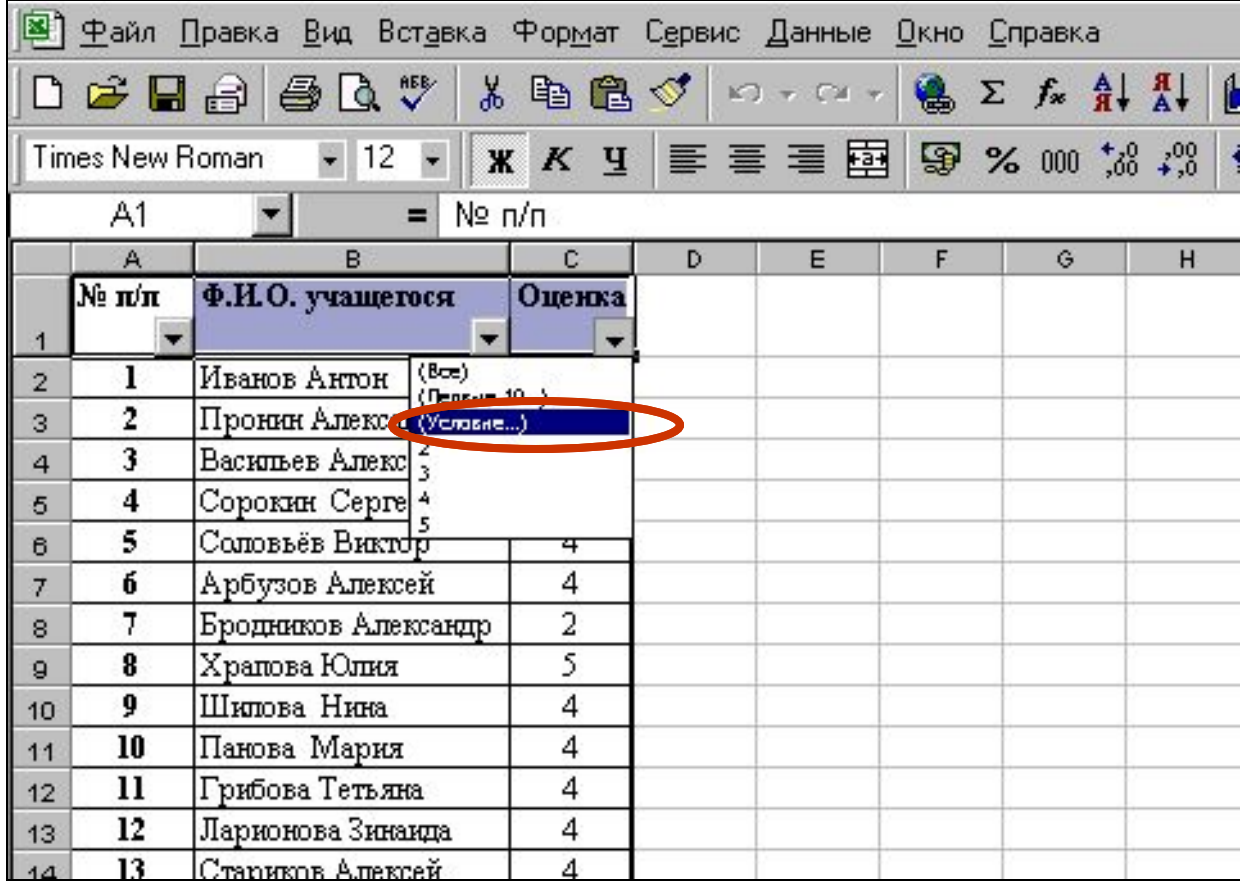

#### В появившемся окне пользовательского автофильтра выберите в раскрывающемся списке слева условие «Больше или равно», а в правом – оценку «4».

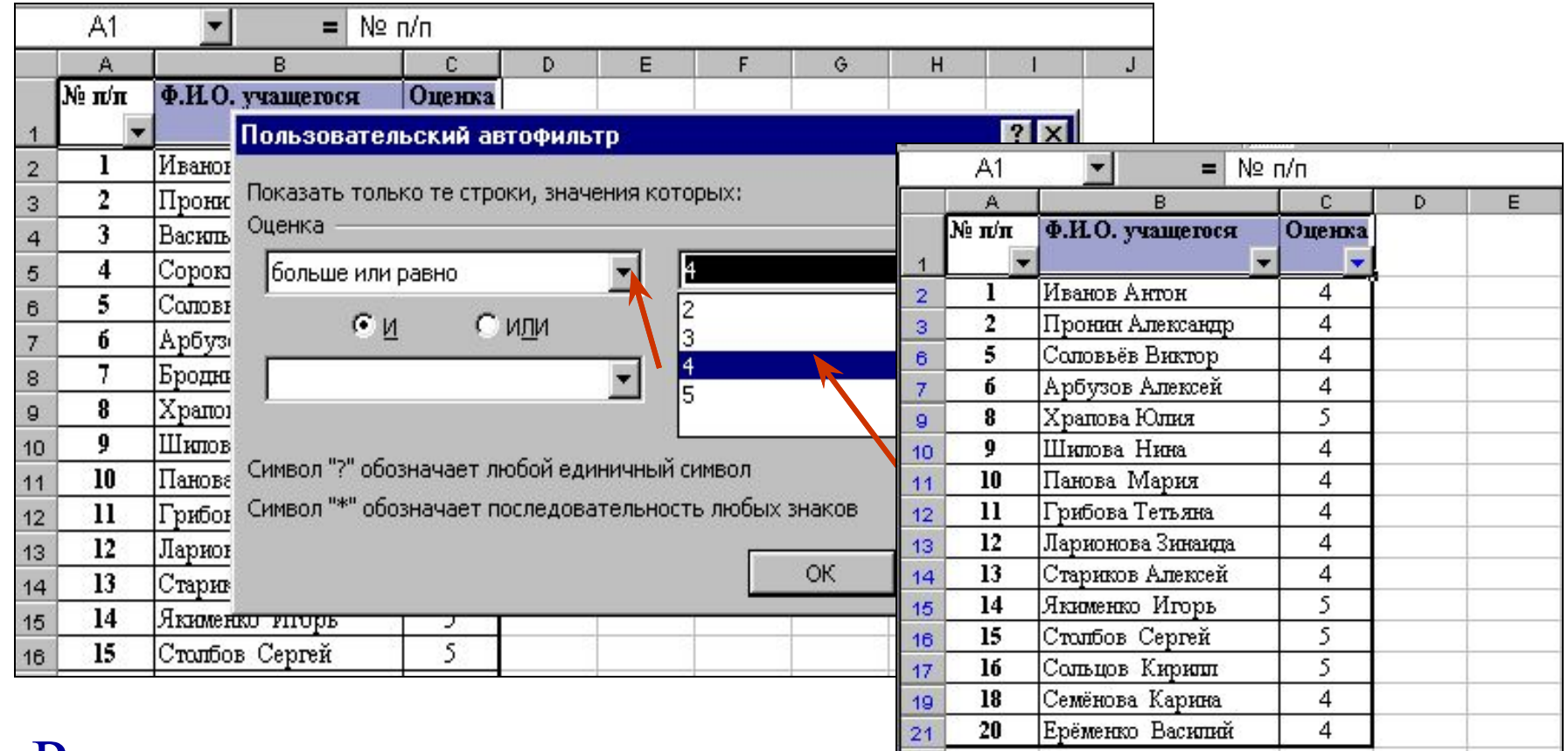

#### Рассмотрите результат – это наши «хорошисты».

 Раскройте кнопку фильтра оценок и выберите «Все». Затем вновь раскройте кнопку фильтра оценок и выберите «Условие».

 Занесите в окошечки условия: «меньше» и «4». Рассмотрите результат – это наши неуспевающие учащиеся.

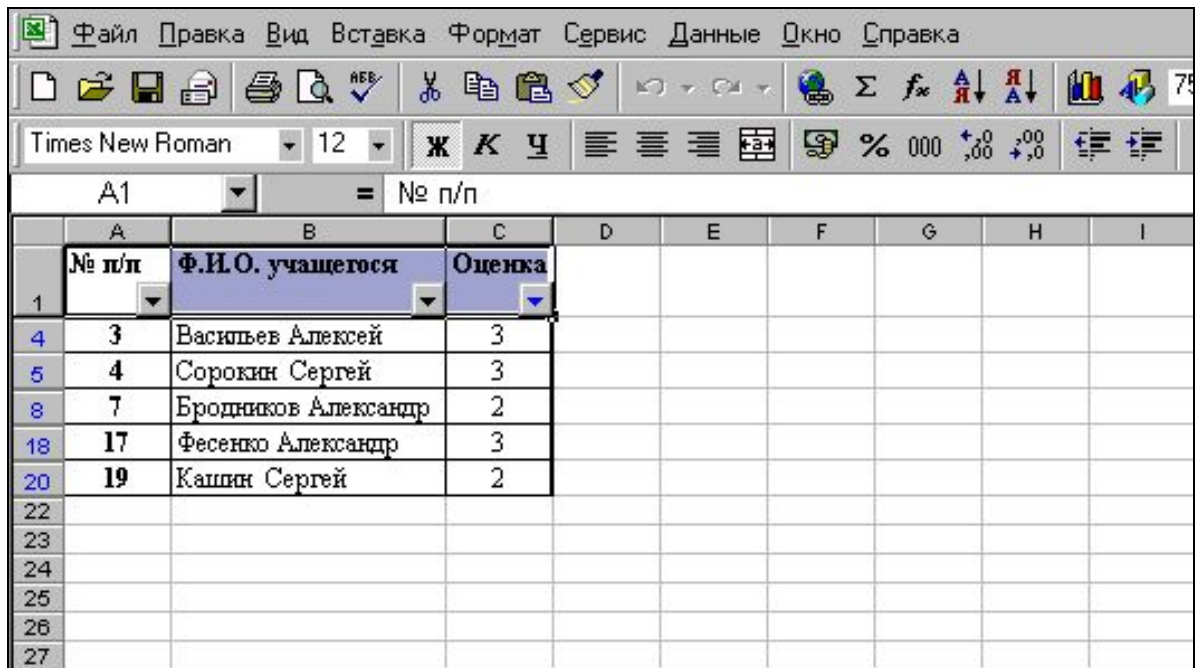

 Раскройте кнопку фильтра оценок и щёлкните по закладке «Все». Затем вновь раскройте кнопку фильтра оценок и выберите «Условие». Значение условия: «равно» «2» ИЛИ «равно» «5». Мы получим список самых лучших и самых худших результатов.

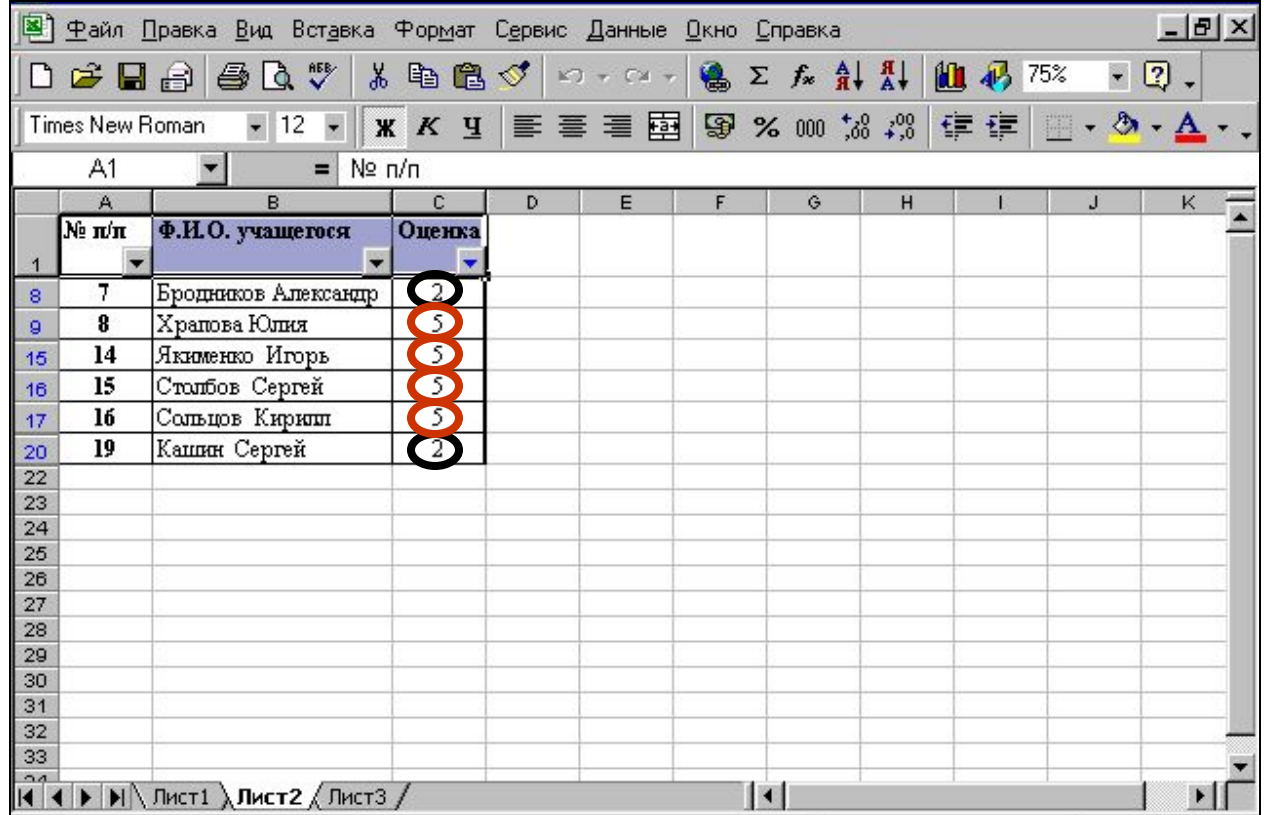

Раскройте кнопку фильтра оценок и щёлкните по закладке «Все». Затем вновь раскройте кнопку фильтра оценок и выберите «Условие». Значение условия: «равно» «2» И «равно» «5».

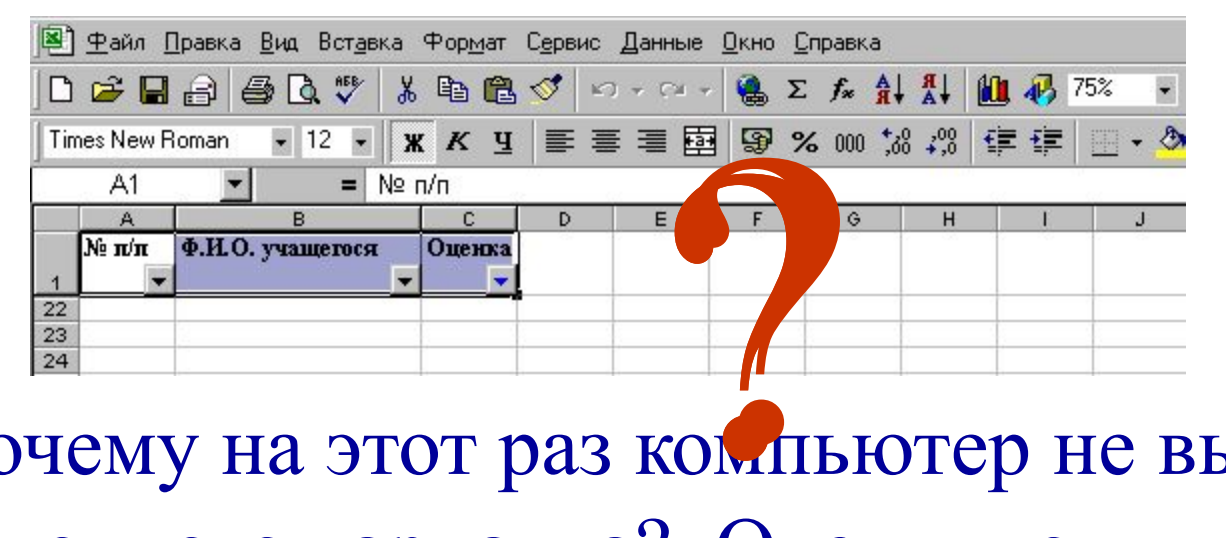

 Почему на этот раз компьютер не выбрал ни одного варианта? Очевидно, мы задали противоречащие друг другу условия.

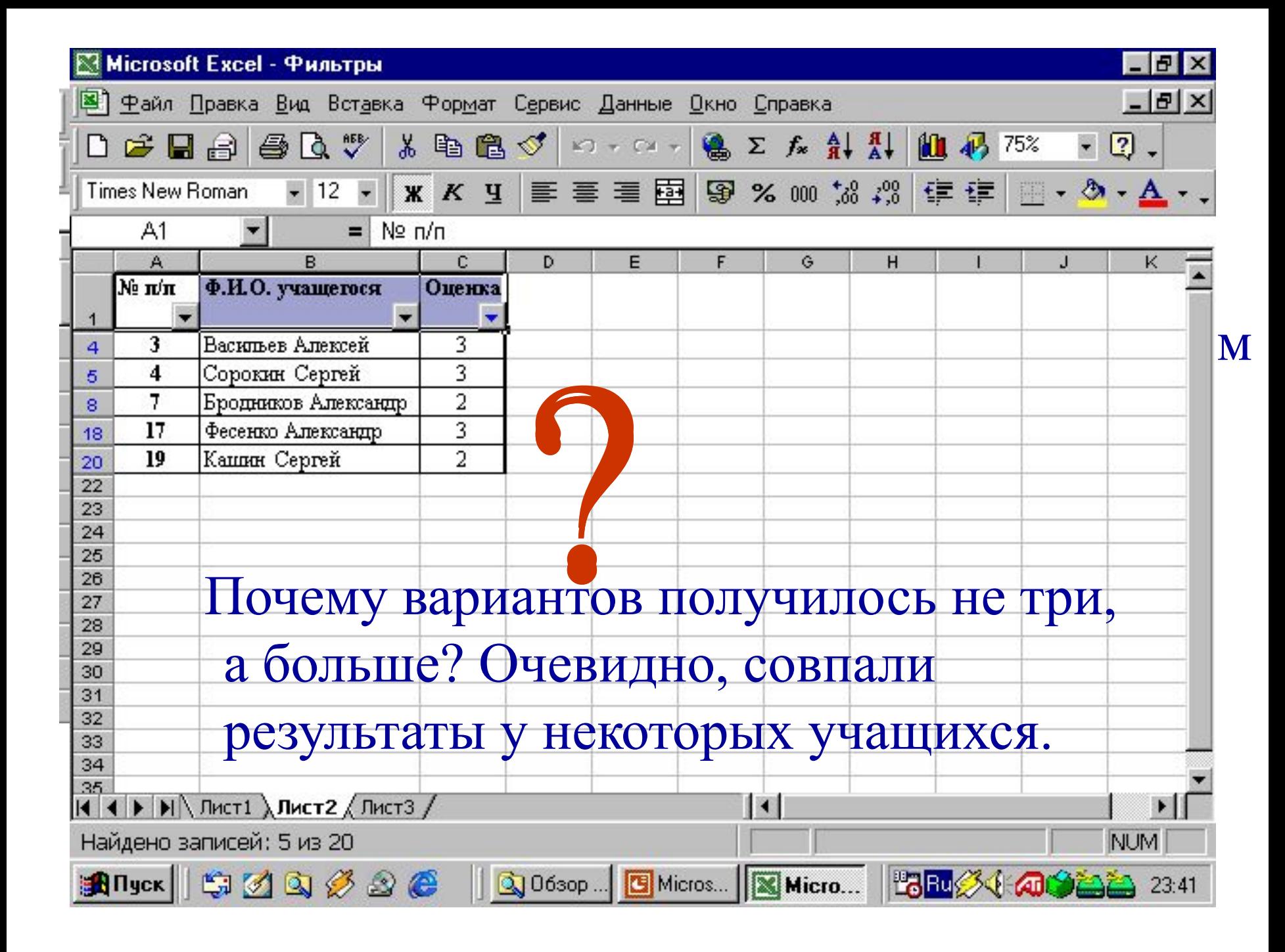

# **РЕКЛАМНАЯ ПАУЗА** $\left(\frac{1}{\Gamma}\right)$ BANICININ BAODOBBO

#### Перейдите к столбцу **В**. Раскройте кнопку фильтра фамилий и выберите «**Условие – больше** - **Семёнова** ». Компьютер покажет Вам список фамилий по алфавиту **после** фамилии Семёнова.

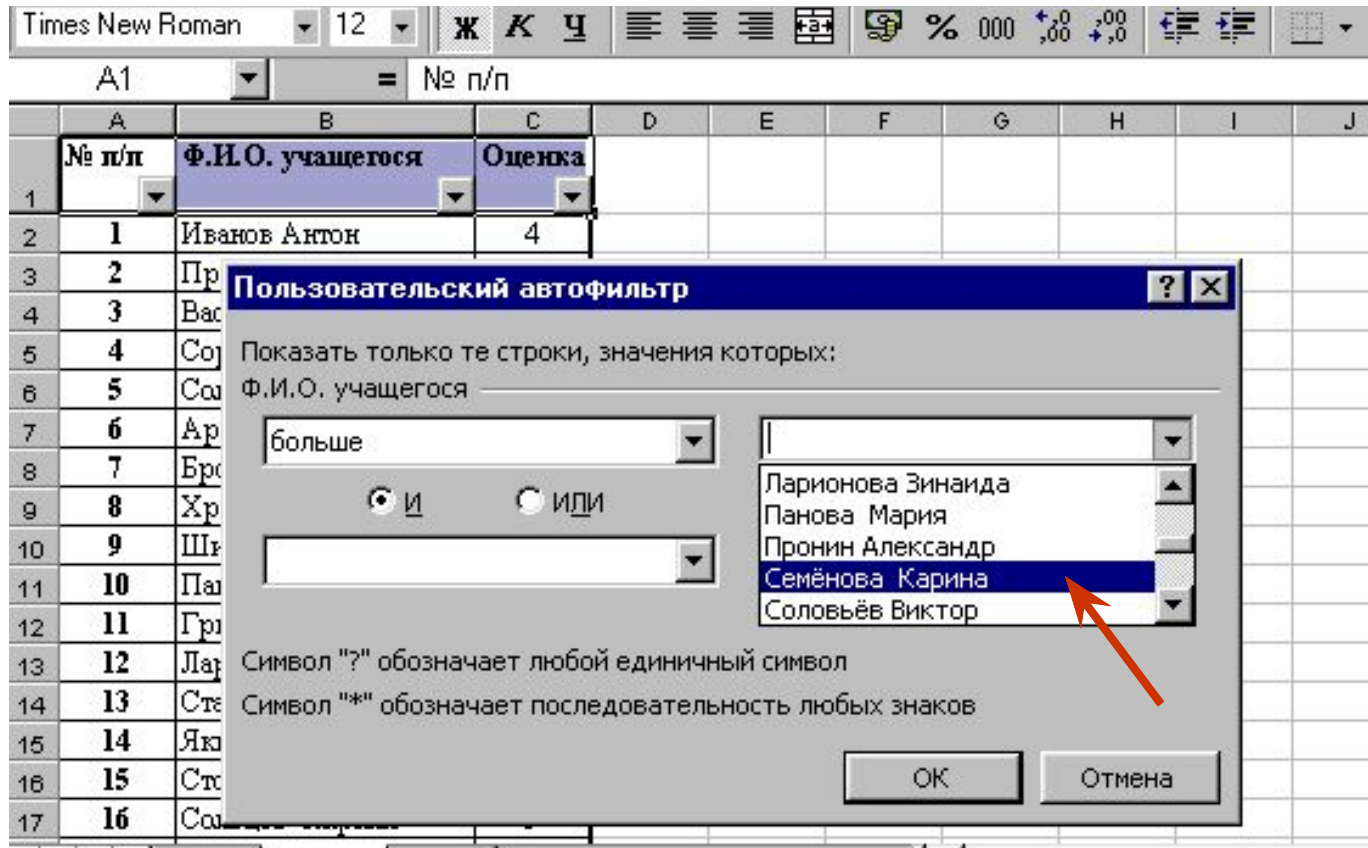

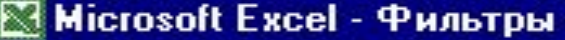

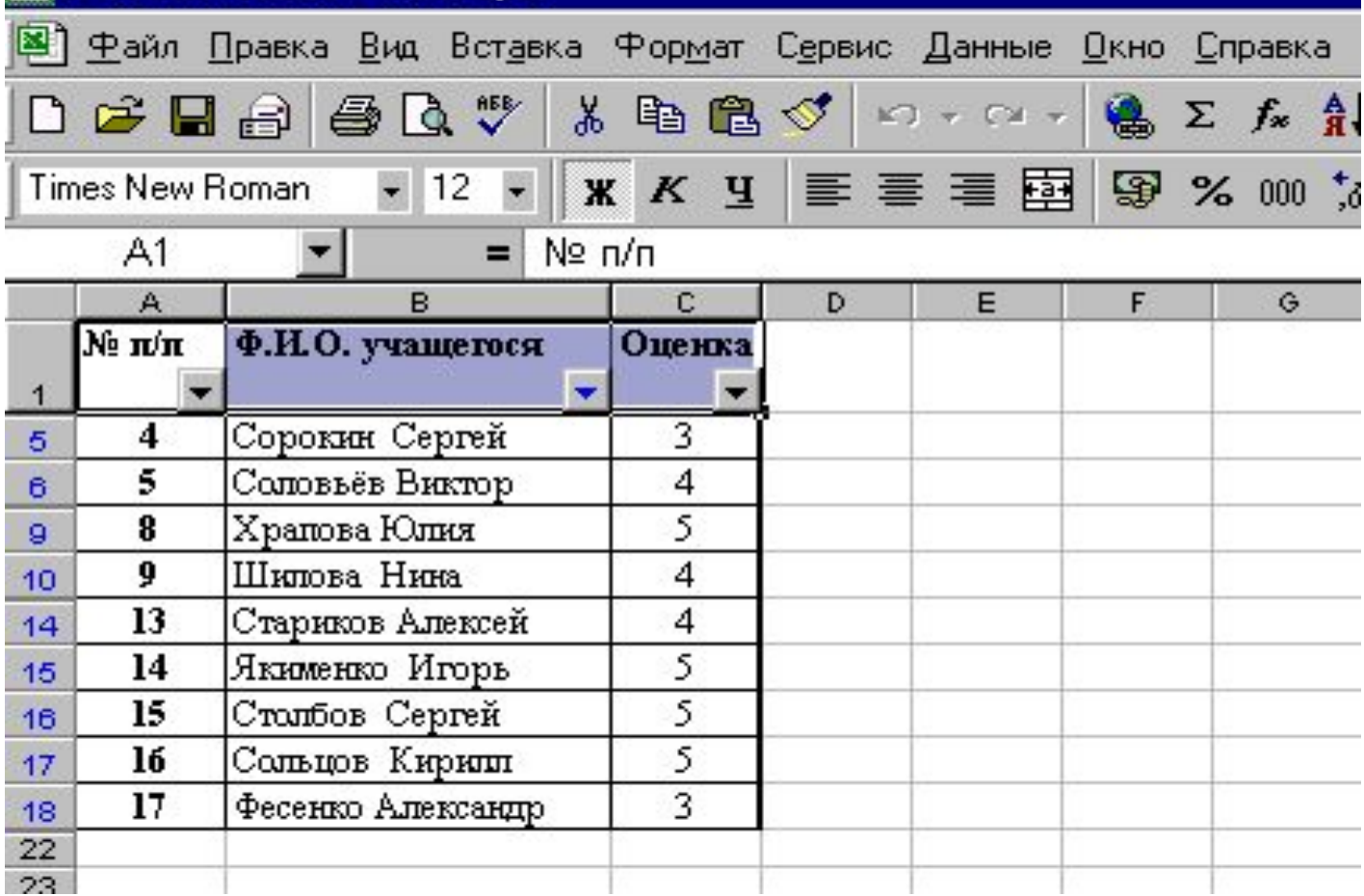

 Мы получили список всех учащихся, записанных по алфавиту после Семёновой.

 Раскройте кнопку фильтра фамилий и выберите «Все».Теперь найдём всех, кто находится в начале списка до Иванова включительно.

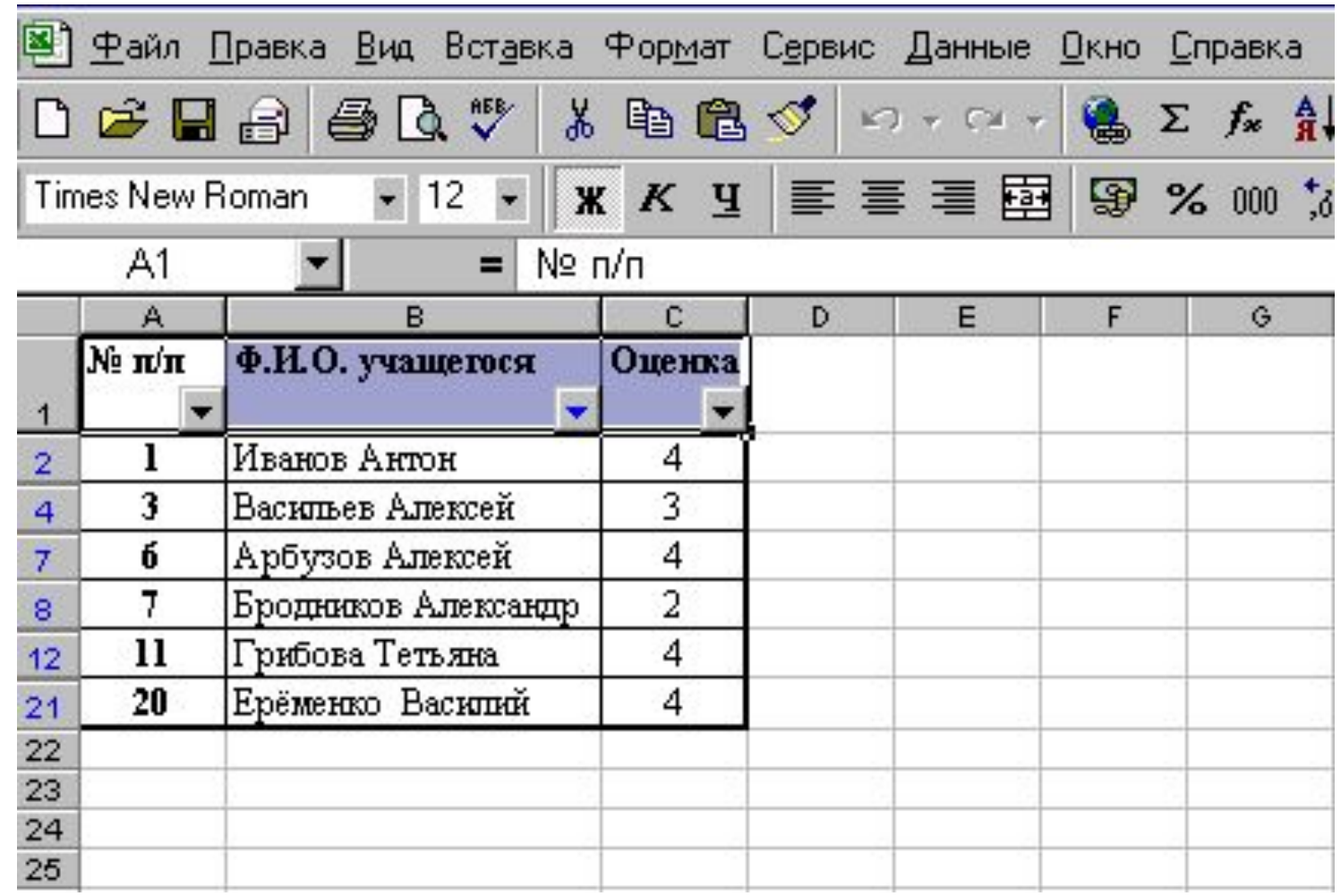

 Раскройте кнопку фильтра фамилий и выберите «Все». Теперь мы найдём всех, кто по списку раньше Васильева и тех, кто записан после Фесенко. Обратите внимание, что мы выбрали ИЛИ.

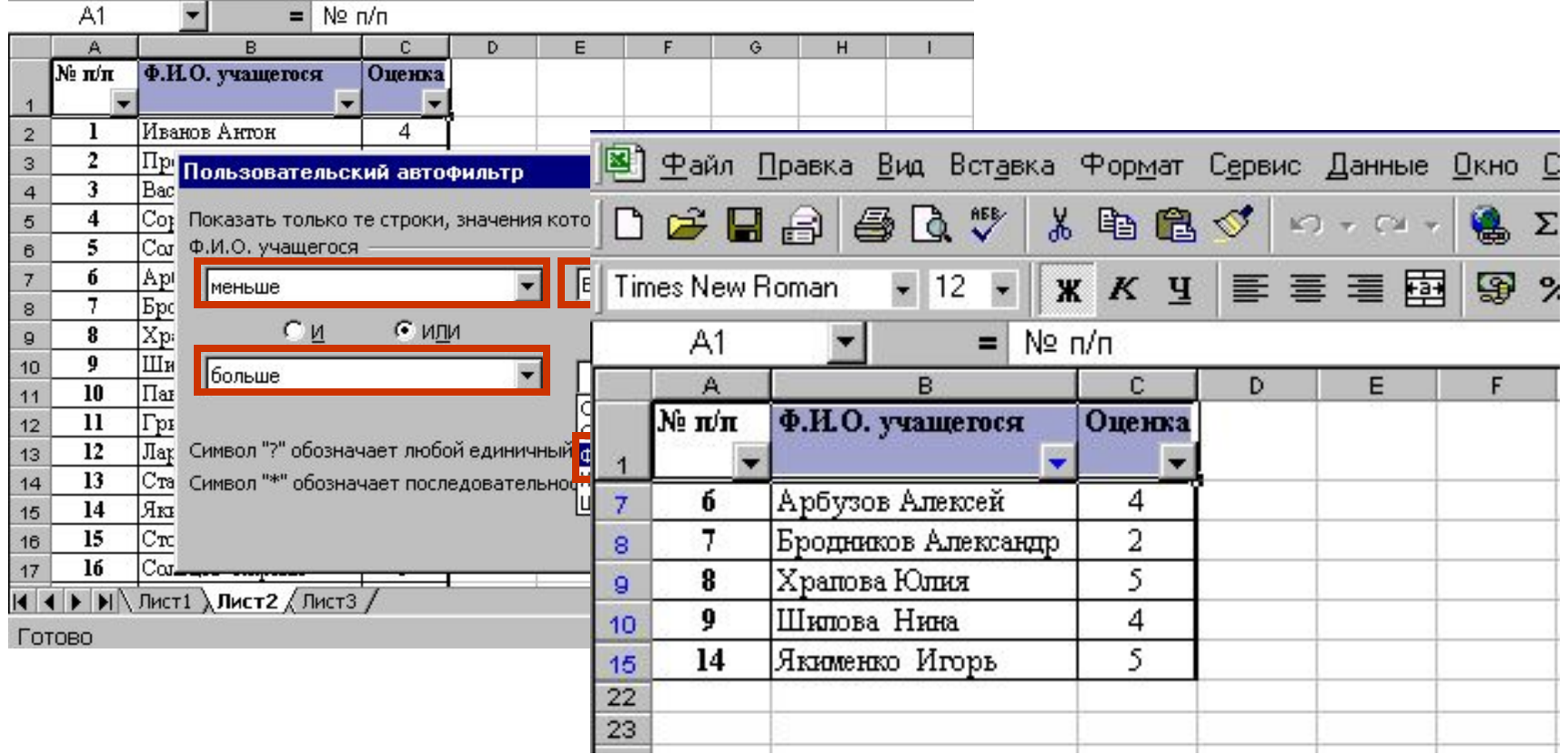

 Раскройте кнопку фильтра фамилий и выберите «Все». Раскройте кнопку фильтра фамилий и выберите «Условие»– «больше» - «**Семёнова»** И «меньше» - «**Иванов**». Рассмотрите результат. Очевидно, что нет такой буквы, которая занимает в алфавите место раньше буквы И и одновременно после буквы С.

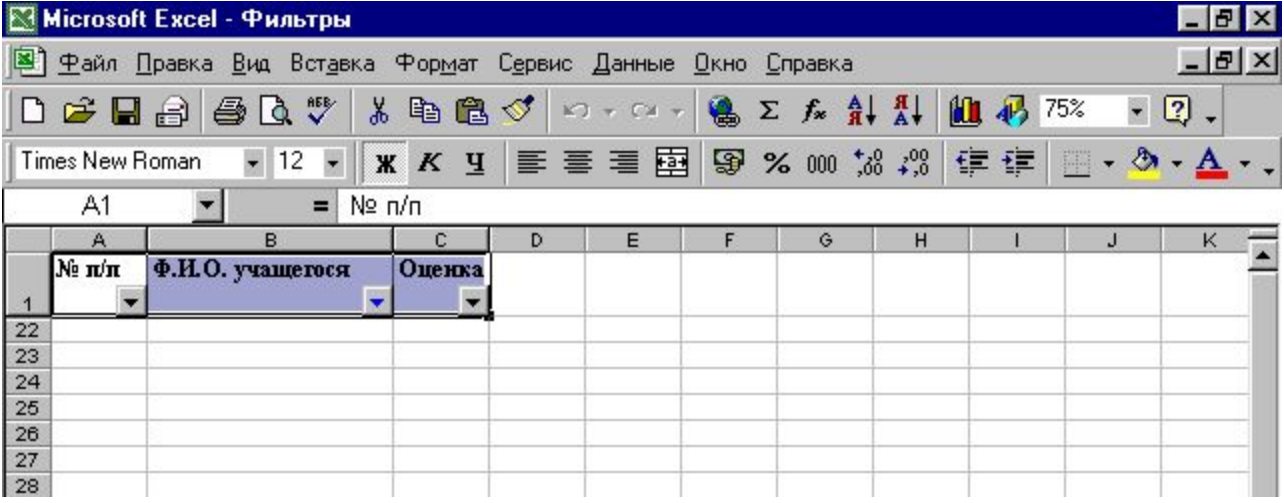

### Перейдите к столбцу **А**. Раскройте кнопку фильтра порядковых номеров и выберите «**Первые 10…»**

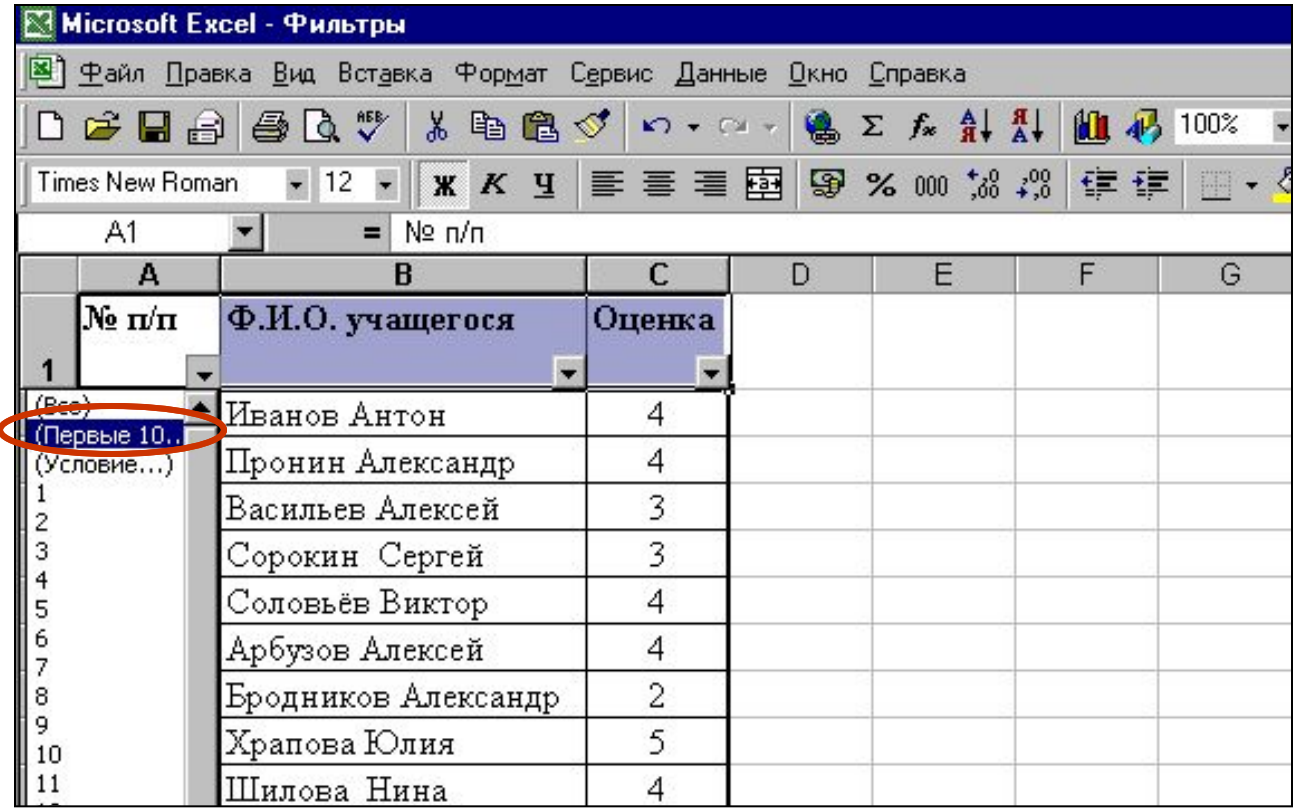

### В появившемся окне **Наложение условий по списку** выбрать с помощью счётчика «**3»** и в раскрывающихся списках -

#### **«наименьших»** и **«элементов списка».**

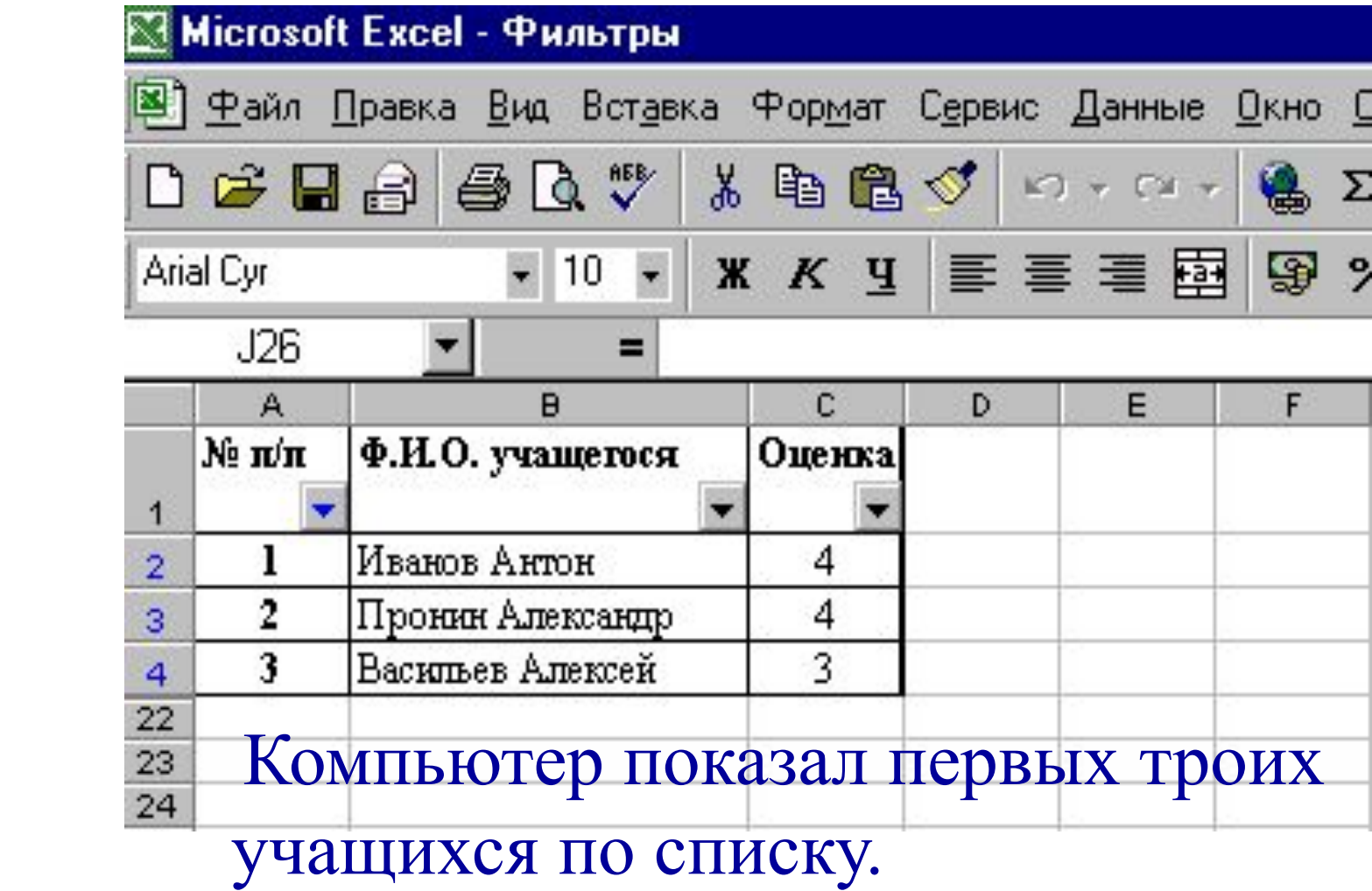

#### Аналогично найдём четверых, последних по списку, учащихся.

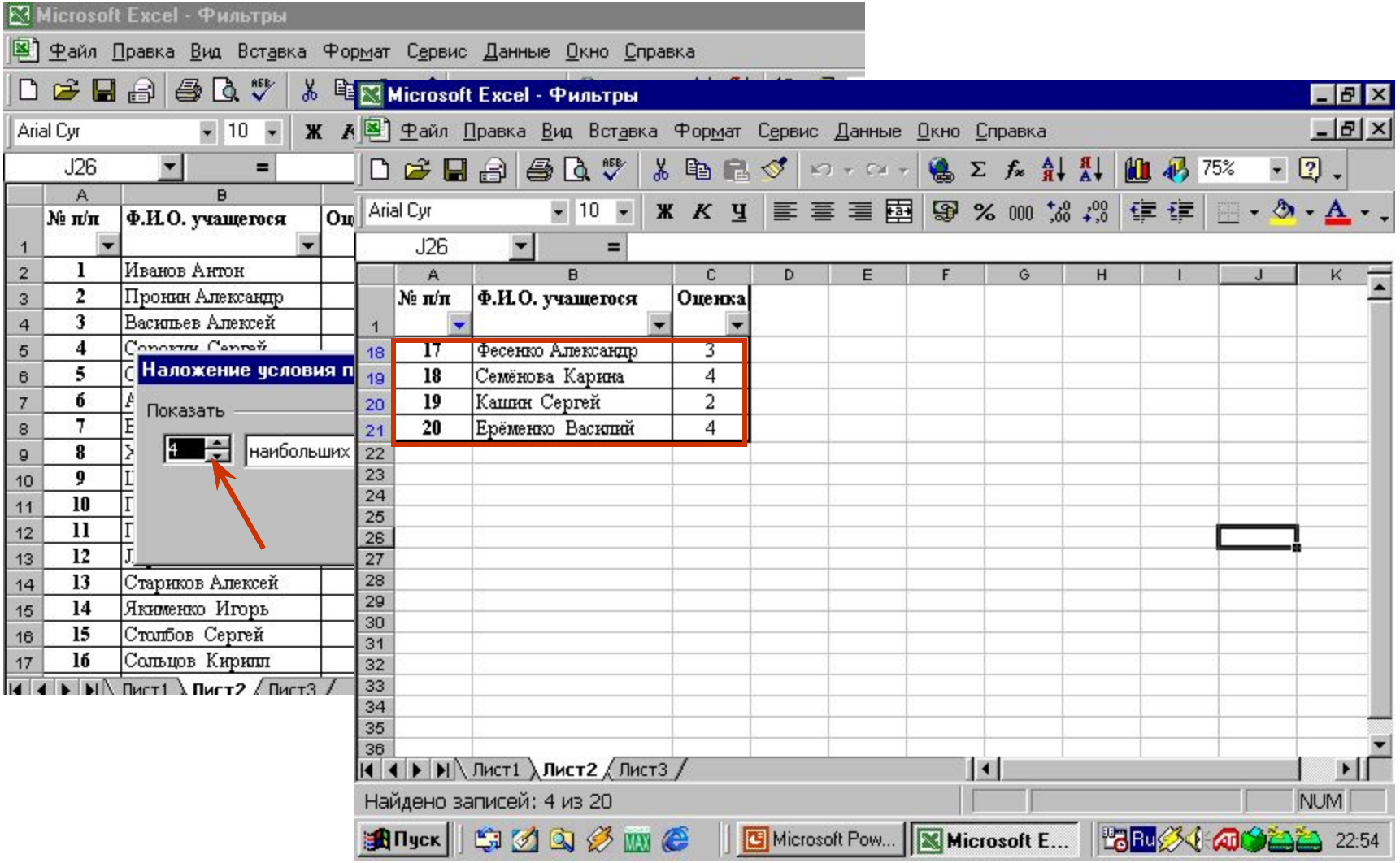

 Поздравляем! Сегодня Вы научились пользоваться фильтрацией данных в Microsoft Excel, осуществлять запросы по различным критериям.

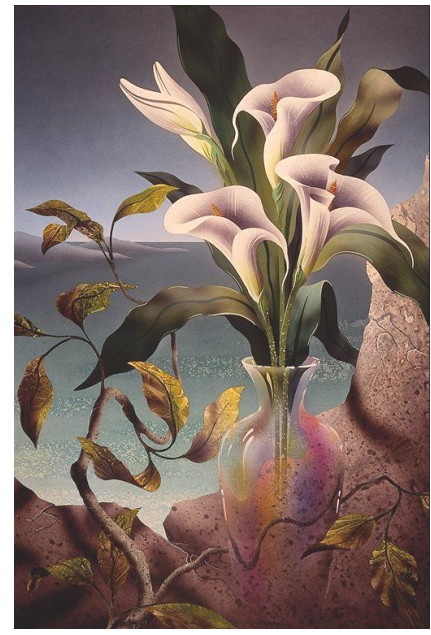

 Все имена и фамилии в задании являются вымышленными. Любые совпадения просим считать случайными.

#### OLLEU K

Crainer.